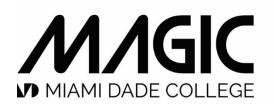

MIAMI ANIMATION & GAMING INTERNATIONAL COMPLEX

## **STUDENT SOFTWARE** DOWNLOAD & INSTALLATION GUIDE

ADOBE TOON BOOM UNITY MAYA

This document contains information on how to download and install software needed for the MAGIC program in order to ensure academic continuity as we transition to on-line classes.

Deadline to have technology and software set up at home is March 27th, 2020.

### Adobe

As a result of campus closure, student access to Adobe Creative Cloud in labs and classrooms is not available. Adobe has provided temporary at-home access for impacted students and faculty, so that they can continue their work remotely. Please follow the instructions below to enable access to Creative Cloud Desktop Apps on your personal device.

Step by step installation guide:

https://faq.mdc.edu/knowledgebase/adobe-creative-cloud-desktops-step-by-step-installationguide/

Instructions:

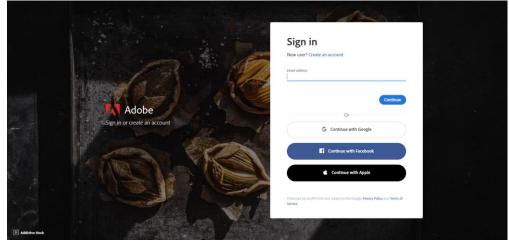

1. Visit <u>https://creativecloud.adobe.com</u> and use your school credentials to sign in.

2. If prompted, select Company or School Account and then enter your password or provide your credentials in your school's login screen.

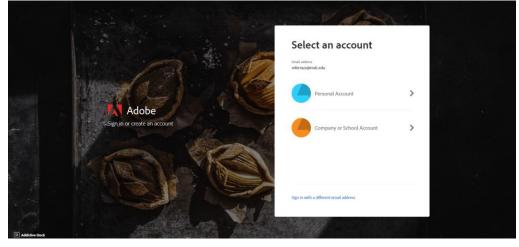

### Adobe

3. From the Creative Cloud website, browse for and download your desired app. Click Apps on the top of the page to view all apps.

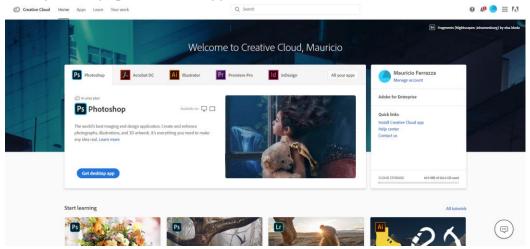

For more information on how to download or install apps, see <u>Download and Install Creative</u> <u>Cloud apps.</u>

For Higher Education students to continue developing skills, Adobe offers free "Daily Creative Challenges". These are guided projects where participants receive creative prompts and connect with pros, mentors, and other students for feedback and support. Click on the app name to learn more: <u>Photoshop</u>, <u>XD</u> and <u>Illustrator</u>. Also, for inspiration and over-the-shoulder learning, watch pros share their creative process on Adobe Live daily at <u>https://www.behance.net/live</u>.

For faculty seeking to engage students during campus closures, Adobe has curated resources to help them discover inspiring projects, best practices, and new ideas so they can continue to drive valuable learning in virtual environments. For more information on Adobe's distance learning resources <u>please click here</u>.

The MAGIC Team Please visit this <u>HelpX</u> page if you have additional questions.

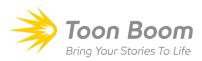

Instructions:

- 1. Download and install Toon Boom Harmony and Storyboard Pro by clicking HERE.
- 2. Click here for video tutorial: How to install Harmony Premium
- 3. Software **Product Code** information and documentation:

Harmony 17 Documentation: https://docs.toonboom.com/help/harmony-17/premium/book/index.html

Storyboard Pro Documentation: https://docs.toonboom.com/help/storyboard-pro-7/storyboard/index.html

Harmony License 18cb-98df-6756-4774-ad47

Storyboard Pro License da98-36ee-49ec-41ab-9511

How to activate a local license via Internet:

If you have a product code and your computer is connected to the internet, you can instantly activate your product using the License Wizard.

1. Launch License Wizard. The License Wizard launches and displays the Welcome Screen.

| Sign in with yo | ur Toon Boom ID:                                                                   |
|-----------------|------------------------------------------------------------------------------------|
|                 | Email                                                                              |
|                 | Password                                                                           |
|                 | Sign In                                                                            |
| Don't have a To | oon Boom account yet? Create a free account online                                 |
| Forgot your pa  | ssword?                                                                            |
| > To activate   | non-subscription licenses, dick on the "Activate License" button. Activate License |
| > To manage     | non-subscription licenses, click on the "Manage Licenses" button.                  |
|                 | Manage Licenses                                                                    |

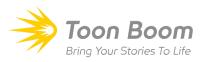

2. Click on Activate License

| Sign in with you | Toon Boom ID:                                                    |
|------------------|------------------------------------------------------------------|
|                  | Email                                                            |
|                  | Password                                                         |
|                  | Sign In                                                          |
|                  | n Boom account yet? Create a free account online                 |
| Forgot your pas  | n Boom account yet? Create a free account online                 |
| Forgot your pas  | n Boom account yet? <u>Create a free account online</u><br>word? |

#### 3. Click on Internet Activation

| Activation Options                                                                                                    |
|----------------------------------------------------------------------------------------------------|
| There are multiple ways to activate your copy of Harmony Premium:                                                                                               |
| <ol> <li>Click on the "Internet Activation" button if your computer is connected and configured for<br/>internet access.</li> </ol>                             |
| Internet Activation                                                                                                    |
| <ol><li>Click on the "Alternative Activation" button if you are a single user and your computer is<br/>not connected to Internet.</li></ol>                     |
| Alternative Activation                                                                                                    |
| <ol><li>Now that you have activated your license server, click on the "Use License Server" button<br/>to connect your computer to the license server.</li></ol> |
| Use License Server                                                                                                    |
|                                                                                                    |

CLICK HERE FOR VIDEO TUTORIAL How to Install Harmony Premium

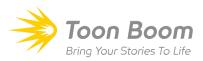

4. Click on Single User

| Internet Activation Options                                                                                                    |
|----------------------------------------------------------------------------------------------------|
| In this step you must select the type of license activation.                                                                                                    |
| <ol> <li>To install a single license for this computer only, click on the "Single user" button. If your<br/>license is for multiple computers, you need to repeat the activation steps on each one.</li> </ol> |
| Single user                                                                                                    |
| <ol><li>If this computer is your server, click on the "Network License" button to install a license<br/>server which will broadcast licenses to computers on your network.</li></ol>                           |
| Network License                                                                                                    |
| <ol><li>To upgrade a currently installed license on this computer, click on the "Upgrade License"<br/>button.</li></ol>                                                                                        |
| Upgrade License                                                                                                    |
|                                                                                                    |

5. In the **Product Code field**, enter the product code you received, also listed above.

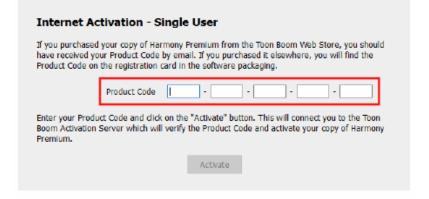

6. Click on Activate, then wait for the activation to validate your product code.

| have received | ed your copy of Harmony<br>your Product Code by en<br>on the registration card i | nail. If you pur | chased it el | sewhere, you will |  |
|---------------|----------------------------------------------------------------------------------|------------------|--------------|-------------------|--|
|               | Product Code                                                                     |                  | -            | •                 |  |
|               | duct Code and click on th<br>on Server which will verif                          |                  |              |                   |  |
|               |                                                                                  | Activate         |              |                   |  |

Congratulations! Your Toon Boom product is now installed in your computer.

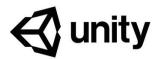

#### Instructions:

1. To create a unity account, go to <u>https://id.unity.com/en/conversations/b2c3904d-94c3-489f-889b-e0354db64bbd003f</u>

| 🚭 unity                                                                                                    |                       |
|----------------------------------------------------------------------------------------------------|-----------------------|
| Create a Unity ID<br>If you already have a Unity ID, please sign in here.<br>Email                                                                   | Password              |
| Username                                                                                                    | Full Name             |
| I agree to the Unity Terms of Use and Privacy Policy Understand that by checking this box, I am agreeing to receive promotional materials from Unity | I'm not a robot       |
| Create a Unity ID?                                                                                                    | Or                    |
| G Sign in with google                                                                                                    | Sign in with facebook |
|                                                                                                    |                       |
|                                                                                                    |                       |

2. Download Unity Hub at <a href="https://unity3d.com/get-unity/download/archive">https://unity3d.com/get-unity/download/archive</a>

| Unity Products Solutions Made with Unity Learning Support &                                                                                                    | Services Community                                                                                                    | Get sta                                  | arted Asset Store Q  | 0 |
|----------------------------------------------------------------------------------------------------|----------------------------------------------------------------------------------------------------|------------------------------------------|----------------------|---|
| Unity download archiv<br>From this page you can download the previous versions of Unity for both Unity Pe<br>after installation). Please note that there is no backwards compatibility from Unity<br>and convert 4.x projects. We advise you to back up your project before converting | ersonal and Pro (if you have a Pro licens<br>y 5; projects made in 5.x will not open in                                                                                         | 4.x. However, Unity 5.x will import      |                      |   |
| Long Term Support releases<br>The LTS stream is for users who wish to continue to develop and ship their<br>games/content and stay on a stable version for an extended period.<br>Download LTS releases                                                                                | Patch Releases<br>We are listening to our users who are de<br>faster, with our ongoing patch build rele<br>of the editor with all runtimes and conta<br>Download patch releases | ases. Each patch build is a full release |                      |   |
| Unity 2019.x Unity 2018.x Unity 2017.x Unity 5.x Unity 4.x                                                                                                    | Unity 3.x                                                                                                    |                                          |                      |   |
| Unity 2019.3.5<br>12 Mar, 2020                                                                                                    | 📥 Unity Hub                                                                                                    | Downloads (Win) 🐱 Downloads (I           | Mac) 🐱 Release notes |   |
| Unity 2019.3.4                                                                                                    | 📩 Unity Hub                                                                                                    | Downloads (Win) 🐱 Downloads (1           | Mac) 🗸 Release notes |   |
| We use cookies to ensure that we give you the best e<br>more information.                                                                                                    | xperience on our website. Visit our cool                                                                                                    | kie policy page for Got                  | R                    |   |

# 

3. Install unity hub then sign in with your account by clicking on the profile icon next to the gear.

| I they this Sign is C they this Sign is C they the Sign is C they the Sign is C the Sign is C the Sign is C the Sign is <                                                                                                    | <ul> <li>Unity Hub 2.0.4</li> <li>✓ unity</li> </ul>                                                                        | - · ×                                                                                        |
|----------------------------------------------------------------------------------------------------|----------------------------------------------------------------------------------------------------|----------------------------------------------------------------------------------------------|
| Sign into your Unity ID         Byte dort have a Unity R, please create and         Brand         Carl and purp reperformer         Freque year contraction create         Carl and purp reperformer         Brand         Carl and purp reperformer         Brand         Carl and purp reperformer         Brand         Carl and purp reperformer         Brand                                                                                                    | <ul> <li>Unity Hub Sign In</li> </ul>                                                                                       | X Unity ID<br>My Account                                                                     |
| Sign into your Unity ID<br>Hyos don't have a Unity R, please credit one.<br>Encal<br>Personal<br>Personal<br>Call ford program personal<br>Registring and personal<br>Call ford program personal<br>Registring and personal<br>Registring and p | €unity                                                                                                    | 7s Help                                                                                      |
|                                                                                                    | H you dan't have a Unity B, please create case. Enail Pessound Or Forget your passmont? Can't find your conformation creat? | h google<br>aform - 4 days ago :<br>aform - 5 days ago :<br>facebook<br>aform - 6 days ago : |
|                                                                                                    |                                                                                                    | RESTART NOW REMOND LATER                                                                     |

4. After signing in, click the install button, then ADD and select the unity version.

| €) unity                        | and the second second se | \$ 0     |  |
|---------------------------------|----------------------------------------------------------------------------------------------------|----------|--|
| Projects     Learn     Imitalls | Add Unity Version   Select a version of Unity  Select a version of Unity  You cannot find the version you are looking for please check our Official Releases  Select and official Releases  Multip 2018.3.91  Unity 2017.4.371  Later the Releases  Unity 2020.1.0b1 (Beta)                                                                                                    | ADD<br># |  |
|                                 | CANCEL BACK NEXT                                                                                                    |          |  |

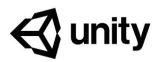

5. Add modules to your installation like Android Build Support. Don't forget to check the sub support for android build.

| €junity                                                                                                    | \$                                                                                                    | 0   |
|----------------------------------------------------------------------------------------------------|----------------------------------------------------------------------------------------------------|-----|
| Add Unity Version      Add Unity Version      Lean      Installs      Installs      Add modules to Unity 2019.3.511 :stora space      Pristorer      Android Build Support      Ios Build Support      Ios Build Support      Linux Build Support      Linux Build Support      CANCEL | Add modules to your install<br>alkobe 522 018- total tosocr requires 11 9 08<br>238.0 MB 1.1 GB<br>1.0 GB 29 GB<br>153.0 MB 70.5 MB<br>661.3 MB 2.7 GB<br>338.8 MB 1.3 GB<br>57.0 MB 260.9 MB<br>BACK NEXT |     |
| Hub 2.3.0 is available. To install the update you need to restart the Hub                                                                                                    |                                                                                                    | TER |

Finally, agree to the user license agreement you're done.

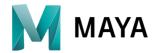

Instructions:

CLICK HERE FOR VIDEO TUTORIAL How to Install Autodesk MAYA 2020

CLICK HERE TO DOWNLOAD MAYA Get Maya Software

CLICK HERE FOR VIDEO TUTORIAL How to set up GoZ from ZBrush to Maya

## NEED HELP? ASK A MAGIC TUTOR!

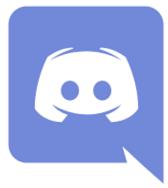

JOIN MAGIC'S DISCORD <u>@MAGIC\_MDC #magic-tutor-help</u>

LIVE ONLINE TUTORING MONDAYS - FRIDAYS FROM 8AM - 7PM SATURDAYS FROM 1PM - 6PM

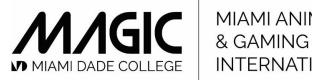

MIAMI ANIMATION & GAMING INTERNATIONAL COMPLEX

magic.mdc.edu